## Merlin 19/20 Mapa

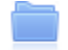

Resurs Mapa sadrži više datoteka koje je nastavnik postavio kao nastavne materijale za učenje. Organiziranjem datoteka u mapu postiže se bolja preglednost i organiziranost nastavnih materijala u ekolegiju.

Za dodavanje resursa Mapa potrebno je odabrati:

Dodaj aktivnost ili resurs → Mapa.

U e-kolegiju moguće je postaviti više datoteka odjednom u obliku resursa Mapa ili se može izraditi prazna Mapa na poslužitelju i u nju postaviti jednu po jednu datoteku.

Ako se u e-kolegij želi postaviti više datoteka odjednom, mapu s datotekama na računalu potrebno je pretvoriti u .zip datoteku te ju uporabom metode Povuci i ispusti (Drag&Drop) prenijeti izravno na naslovnicu e-kolegija.

| + I Upute za izradu seminarskog rada |                    | Uredi $\tau$                                      |
|--------------------------------------|--------------------|---------------------------------------------------|
| $+$ $\sqrt{\ }$ Test $\ell$          |                    | Uredi $\overline{\bullet}$ & $\overline{\otimes}$ |
| Dodaj datoteku/e ovdje               |                    |                                                   |
|                                      | $\rightarrow$ Move | + Dodaj aktivnost ili resurs                      |

Izrada mape metodom Povuci i ispusti izravno na naslovnici e-kolegija

Nakon pojave izbornika s označenom mogućnošću Otpakirati datoteke i izraditi mapu potrebno je kliknuti na dugme Prijenos nakon čega će datoteka biti postavljena na poslužitelj, otpakirana i stvorit će se mapa.

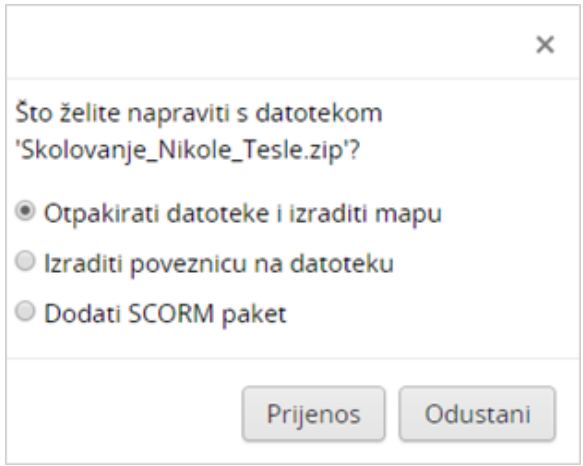

Otpakiranje datoteke i izrada mape

Drugi način koji omogućava postavljanje više datoteka u e-kolegij je preko resursa Mapa. U sekciji Sadržaj potrebno je metodom Povuci i ispusti .zip datoteku s računala povući u za to predviđen prostor.

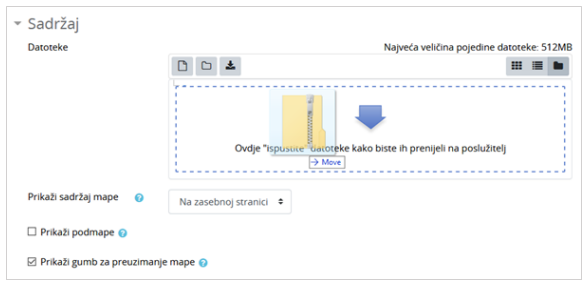

Izrada mape metodom Povuci i ispusti pomoću resursa Mapa

Nakon što se dodana .zip datoteka označi pojavi se prozor u kojemu je potrebno kliknuti na dugme Unzip nakon čega će datoteka biti postavljena na poslužitelj, otpakirana i stvorit će se mapa. Nakon što se stvori mapa, originalna .zip datoteka može se obrisati.

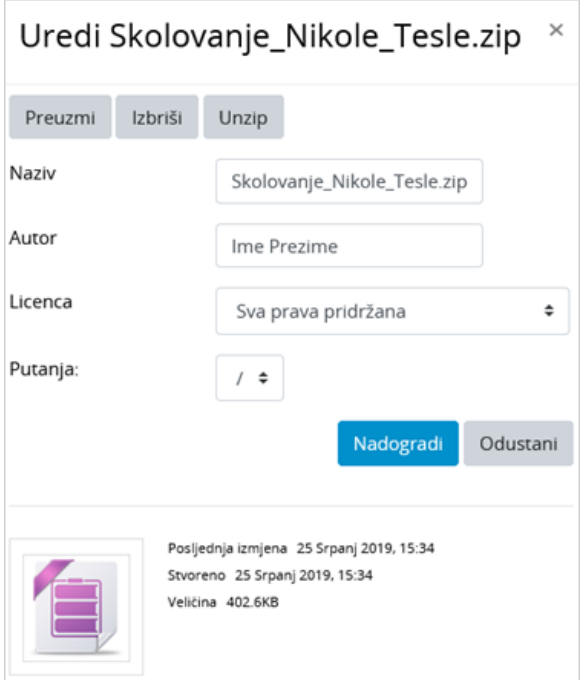

## Otpakiranje datoteke i izrada mape

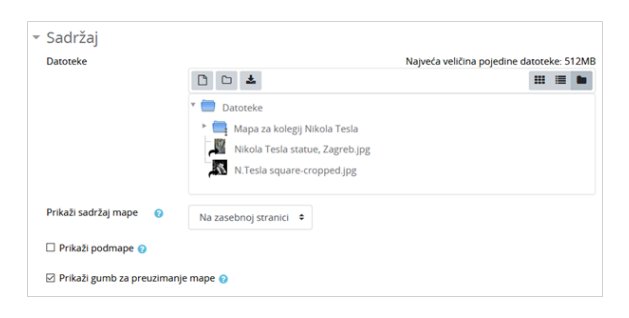

Izrada prazne Mape i dodavanje pojedinačnih datoteka

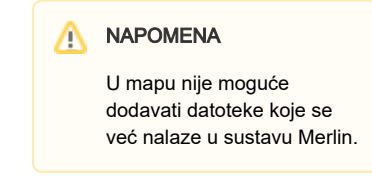

Za izradu prazne Mape u koju će se stavljati željene datoteke potrebno je u sekciji Sadržaj odabirom

ikone izraditi mapu te pomoću ikone (Dodaj datoteku) u mapu dodavati pojedinačne datoteke s računala, osobnih ili poslužiteljskih datoteka te vanjskih repozitorija. U izrađenu mapu moguće je naknadno dodavati još datoteka. Sadržaj mape može se prikazivati na naslovnici e-kolegija ili na zasebnoj stranici.

Izrađenu Mapu moguće je preimenovati odabirom ikone (Uredi naziv).

## Preuzimanje sadržaja mape u jednu .zip datoteku

Ako mapa sadrži veći broj datoteka, s ovom će mogućnošću studenti moći preuzeti sve datoteke na računalo u jednome koraku, izradom .zip datoteke.

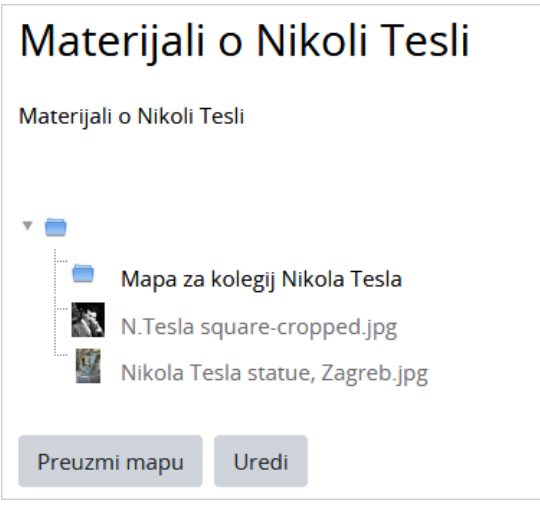

Preuzimanje sadržaja mape

Kako bi mogućnost preuzimanja sadržaja mape na računalo korisnika postala dostupna, nastavnik u postavkama resursa Mapa treba uključiti mogućnost Prikaži gumb za preuzimanje mape.

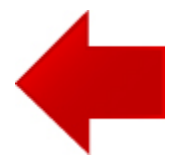

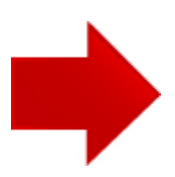